# Ferret *Renovation Grants Law* 32-bit Windows Network Installation Notes for Network Managers

### General

In order to install the application, you must log on to the network using an account with **sufficient privileges** – a system manager's account is the best choice here.

In the case of a repeat installation, or update, it is vital that no users are running the application during the proceedings.

You can install from a client/workstation, or directly from a server that is running Windows. Setup involves copying about 50Mb of files so you may prefer to install directly. If network traffic is not an issue then install from a workstation as it is easier.

The Start Menu on each workstation will include an 'Update RGL Rights' entry used to modify licence rights for the *Renovation Grants Law* product. This can be run, for example, to increase the maximum number of concurrent users from the default of one.

**Please note**: If one or more of the computers – that you intend to use as clients for the network version – has a stand-alone version of the RGL installed already (such as the demonstration version), then **un-install the stand-alone version from the account** <u>before</u> setting it up as a client. To do so, select the *Ferret Renovation Grants Law (remove)* entry in the *Add/Remove Programs* section of Control Panel in that user account.

# Installing

If installing from CD, the CD may auto play and offer a local installation. Say No. \*\*If a box pops up saying *RGL* is already installed, **un-install RGL** before continuing.\*\* Next, either explore the CD or unzipped download and run Netsetup.exe

The installation program will display a welcome screen for installation to a network fileserver.

The next screen then asks for the destination location. Where the X:-drive is the destination, a folder called Ferret will be created, and will contain the necessary installation files. You may specify a drive letter here, or a UNC path such as \\Server\Share. If installing from a workstation the specified drive must be mapped to a shared directory on a server.

Next is a screen called Select Additional Tasks, where you can choose to install RGL on the workstation afterwards. Tick the box if you wish to say yes. See User Issues below for details.

Click next to continue, where you can confirm details and complete the installation.

This completes the **server** installation stage. Proceed to set up an initial client/workstation (refer to **User setup**, below) in order to perform a test run of the RGL product.

# Access issues

User accounts need *read-write* access to file RGL.LCF in the "Ferret/NFO" directory. Otherwise, User accounts need only *read* access to files in the "Ferret" directory and its sub-directories; *Setup* marks all files other than RGL.LCF as *read-only*. Additional access controls may be applied at the OS level, but this is not usually necessary unless active attacks are anticipated.

#### User setup

In order to setup RGL on **client accounts/workstations** on the network, navigate to the RGLSETUP.EXE utility, located by default in the X:\"Ferret" directory on the server. All workstations must access the RGL using the same mapped drive, so the command line to run RGLSETUP is of the form:

"X:\somedir\RGLSETUP.EXE"

where 'X' is the mapped drive letter and 'somedir' is the directory specified on installation (which is "Ferret by default).

RGLSETUP can be run interactively by opening the mapped drive under 'My Computer' and navigating to the Ferret directory, then double-clicking on RGLSETUP.EXE.

Alternatively, a shortcut can be created (in a suitable shared public directory) with a command line as above. A shortcut can also be sent to users, attached to a mail message - with instructions on how first to map the drive letter to the appropriate share on the server.

After files are copied, a *Renovation Grants Law* group is created in the Start Menu. This contains a shortcut that runs the application, an uninstall icon, and an icon to 'Update RGL Rights'. You will also be asked if the installation should create a shortcut on the Desktop.

The final stage of the installation is to configure entries in the Windows Registry – this is done automatically by the installation routine as required.

The RGL may need to be set to run in *Windows XP Service pack 3* Compatibility mode. In some cases this isn't applied automatically, so you may need to amend the shortcut's Compatibility properties to *Windows XP Service pack 3* manually.

When the installation is complete, and while still logged on as a privileged user, run the RGL by selecting its entry in the *Renovation Grants Law* Start Menu group. Verify that it runs successfully – if there is a problem at this stage contact the *Helpline* on (02920) 644444.

## **Un-installing**

When installed on a workstation, an entry is added to the 'Add/Remove Programs' section of Control Panel. Activating this will, after confirmation, remove all traces of the product from that workstation. Un-installation from a server should be done only after all workstations have un-installed the product. To remove the product from the server, delete the directory "Ferret" from where they were located. No other files (or registry entries) are created on the server.

Revision 1.9 February 2021

#### **Ferret Support**

If you have any queries about the updates or use of our software, please telephone our Helpline on 029 2064 4444. Alternatively, our website at www.ferret.co.uk contains answers to FAQs, plus information about our products and solutions, training courses, news items and more.

Ferret Information Systems Ltd. 4 Coopers Yard, Curran Road CARDIFF CF10 5NB Tel. 029 2064 3333 Helpline. 029 2064 4444 Website: www.ferret.co.uk E mail: updates@ferret.co.uk © 2021 Ferret Information Systems Ltd.

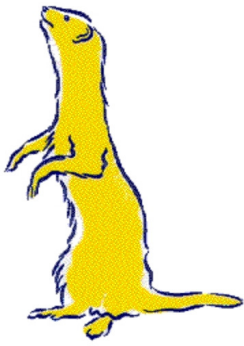